## (4K Tribrid Camera 内臓ソフトウエア)

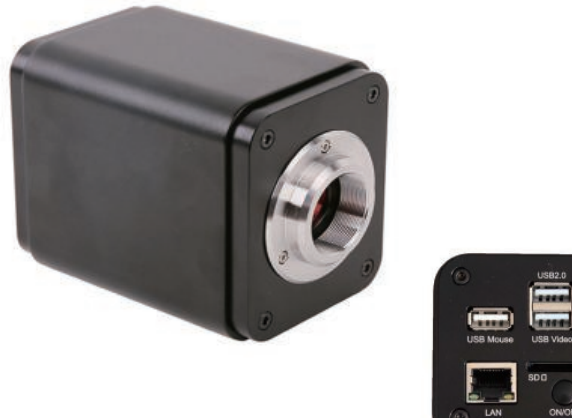

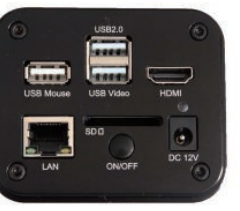

#### 4K Tribrid Camera 仕様

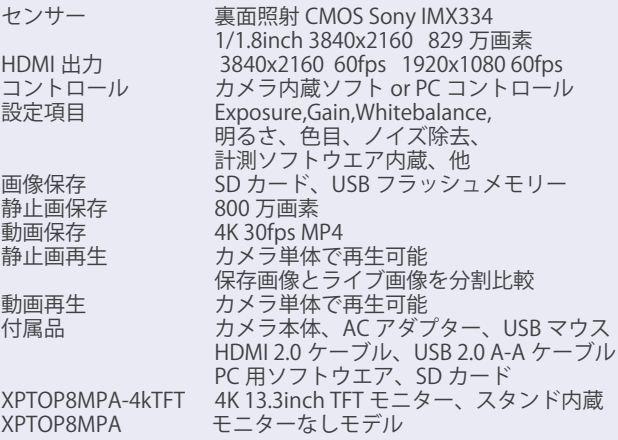

## 4K Tribrid Camera 設置と起動

- 1、モニターをカメラに固定します。
- 2、 Cマウントアダプターとカメラを接続してから顕微鏡に取り付けてください。
- 3、HDMI ケーブルを使ってカメラとモニターを接続します。
- 4、AC アダプターと電源分岐ケーブルを接続してください。
- 5、電源分岐ケーブルの TypeC コネクタをモニターに接続します。
- 6、電源分岐ケーブルの DC プラグ(丸形プラグ)をカメラに接続してください。
- 7、SD カードを SD カードスロットへ、もしくは USB メモリーを USB2.0 コネクタへ接続してください。 注:USB メモリーをご使用の場合は、SD カードを入れないでください。
- 8、カメラの ON/OFF ボタンで起動します。
- 9、カメラの起動と連動してモニターが ON-OFF されます。

以上で設置と起動が完了です。

モニターをカメラに固定

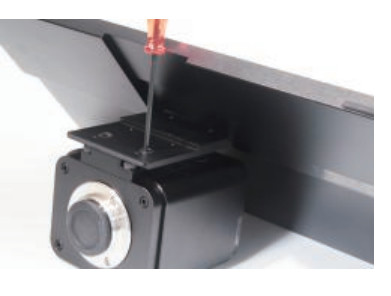

AC 入力 AC アダプター分岐ケーブル使用 HDMI ケーブル

Cマウントアダプターは別売となります。

USB キーボード or Wi-Fi アダプター接続

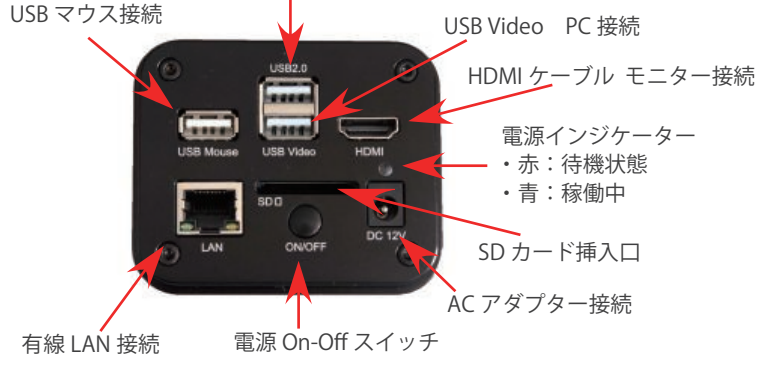

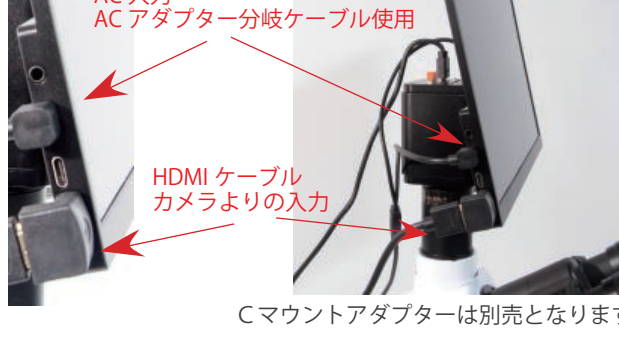

接続後、正面から

カメラとモニター接続

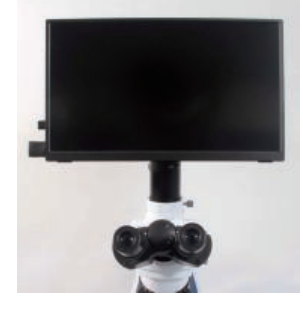

モニターは、単独で自立します。

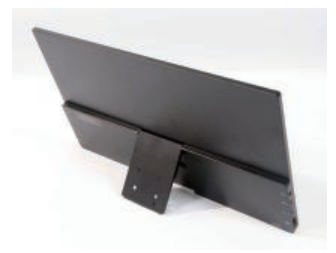

## XCamView P-2

## 各種操作パネル

### ◇初期画面

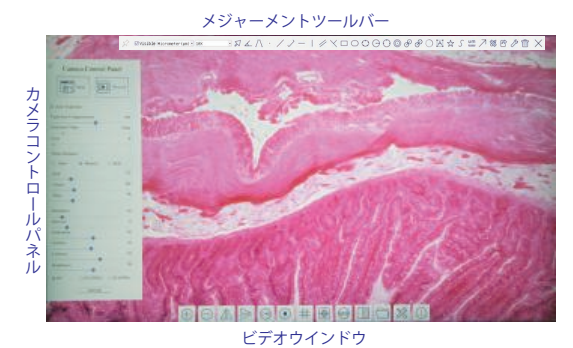

モニターは、カメラと連動して電源がつきます。 電源 ON されてから画像が表示されまで7~8秒お待ちください。

各種操作パネルは、マウスポインターの移動で表示します。 画面左:カメラコントロールパネルを表示 画面下:ビデオウインドウの表示 画面上:メジャーメントツールバーの表示

## ◇カメラコントロールパネル

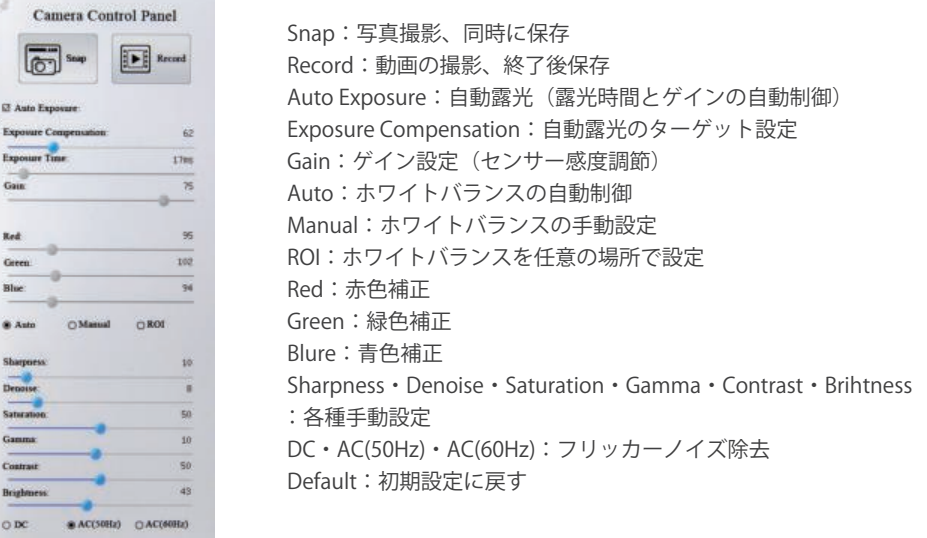

## ◇メジャーメントツールバー

 $\begin{tabular}{|c|c|c|c|c|} \hline & Deflat & \\ \hline \end{tabular}$ 

6 7 8 9 10 11 12 13 14 15 16 17 18 19 20 21 22 23 24 25 26 27 28 29 30 31 32 33

SVisible Micrometer(µm) + 10X 1 2 3 4 5

#### 各種測定項目の表示と選択を行います。 抜粋説明<br>3:メジャー単位表示 29:キャリブレーション(測定用校正、対物レンズごとに校正) 4: 対物レンズ選択 まちゃん インストリック 30: 測定結果の CSV 保存 5:選択ツール(測定表示の選択) 31:各種設定(各種設定の変更) 27:スケールバー表示(4種類から選択) 32:削除 34:拡大(モニター上での拡大) 28:矢印描画(説明用矢印) 33:イグジット(測定の終了) 35:縮小(モニター上での縮小) 36:左右反転(接眼とモニター表示合わせ) 37:上下反転(接眼とモニター表示合わせ) ◇ビデオウインドウ 38:白黒表示 39:フリーズ(表示画像の固定) 37 38 39 40 41 42 43 44 45 40:グラチクル(モニター画面に格子表示)  $\bigoplus$  $\triangleright$   $\odot$   $\uparrow$  $(FIP)$ ■  $67$  $28$ 41:オーバーレイ 42:比較表示(Live 画像と保存画像を左右に並べて表示) 34 35 36 43:保存フォルダの表示(撮影された画像確認) 44:各種設定(各種設定の変更) 45:ソフトウエアバージョン表示

## 測定表示コントロールパネル

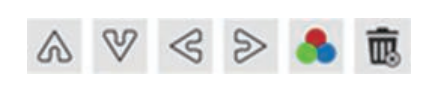

矢印ツール;測定位置補正 ●: 測定表示の色変更 (5選択ツールで指定してから) :測定表示の削除(5選択ツールで指定してから削除)

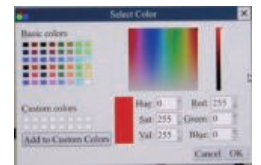

## 画像・動画の撮影

#### **◇明視野撮影**

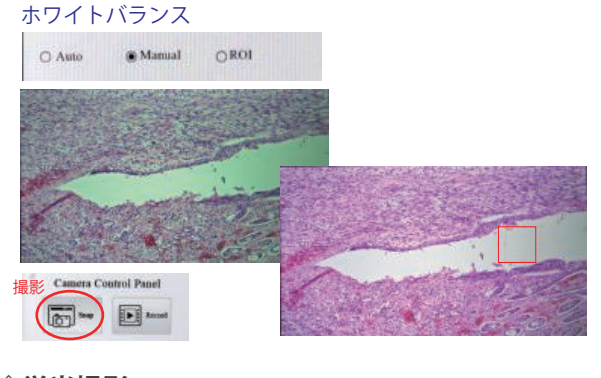

#### **◇蛍光撮影**

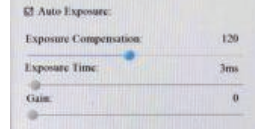

#### **◇動画の撮影**

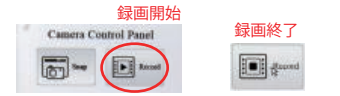

### 1 ホワイトバランスをとります。

- ・Auto でサンプルの無い場所に合わせて Manual をチェックして固定します。 ・視野をサンプルに移動してください。 2 Auto Exposure を解除し露光時間を固定します。
- ※Auto Exposure の場合、サンプルの位置ごとに明るさを変更してしまう為、 固定したほうが実際の見え方に近くなります。
- 3 (Snap)をクリックして撮影・保存します。
- 参考:ホワイトバランスをとる方法として、ROI を使って画面に□を表示させて ホワイトバランスをとる場所にドラッグして確定することもできます。 この場合でもホワイトバランスを確定後、固定するために Manual に チェックを入れることをお勧めします。
- 1 蛍光サンプルでも明視野でホワイトバランスをとり、固定します。
- 2 Auto Exposure で蛍光画像がきれいに表示されたら Snap で撮影します。 <蛍光画像がノイジーな場合>
- 3 Auto Exposure を解除します。
- Gain と Exposure を調節 (Gain↓、Exp↑) して画像をきれいにします。
- 5 バックが高い場合は、Contrast もしくは Gamma で調節してください。
- 6 Snap をクリックして撮影保存します。
- 1 モニター上で、顕微鏡画像を整えます。<br>2 Record をクリックして録画を開始しま
- Record をクリックして録画を開始します。
- 3 録画の終了は、もう一度 Record をクリックしてください。

## 撮影画像・動画の表示 拡大・比較画像の表示

1 ポインターを画面下に合わせてビデオウインドウを開きます。

## **◇撮影画像・動画の表示** 1 フォルダマーク おをクリックして、保存フォルダを開きます。 2 SD Card をダブルクリックします。 3 Picture もしくは Video フォルダより画像を選んでダブルクリックします 4 戻るには 5で一つ前に戻るか イで Live 画面まで戻ります。 保存フォルダ内パネル $\widehat{w} \odot \boxed{0} \odot \boxed{0}$ **◇比較画像表示** 1 ■マークをクリックして、保存フォルダを開きます。 2 Picture フォルダより画像を選んでダブルクリックし2画面を表示します。

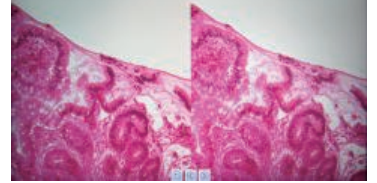

- 3 左が保存画像、右が Live 画像です。
- 4 左右の画像の動きはシンクロしているので、 ◎ ◎ をクリックして画像を動かす ことができます。
- 5 戻るには 6 で Live 画面まで戻ります。

# メジャーキャリブレーション

#### B× ∠ ∧ ⋅ ノノー | ∥ヾ□○⊙○⊙∂∂○□★ S ▥ ↗<mark>③</mark>Ξ⊘□ <mark>⊗</mark>  $\sum$  El Visible Natometer(nm) = 40X

#### ※メジャーメントツールバーはポインターを画面の上にすることで表示できます。

- 1 顕微鏡に Stage マイクロメーターをセットします。
- 2 ポインターを画面上にしてメジャーメントツールバーを表示します。
- 3 8 おクリックしてキャリブレーションテーブルを表示します。
- 4 標準スケールが表示されるので、左右をドラッグしてメジャーに合わせます。
- 5 Magunification プルダウンから対物レンズを選びます。
- 6 Actual Length ウインドウをクリックしてキーボードを表示します。
- 7 マイクロメーターで合わせた数値を入力して、単位を選択します。
- 8 OK をクリックすると保存されます。
- 9 対物レンズを変えて、同じ作業を繰り返してください。
- 10 終了しましたら × でウインドウを閉じて、登録が完了です。
- (注:キャリブレーションデータは、設定 3 の Magnification に入っています)

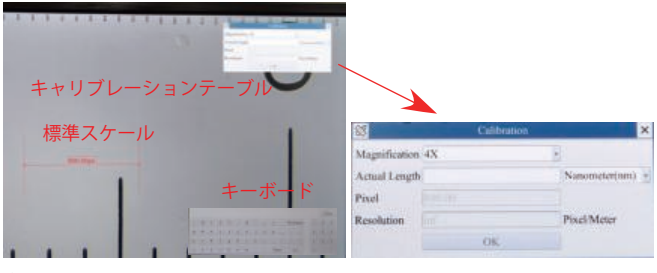

## レイヤーの表示

S EValue National Contraction (ADY ALA · / J-1 / X 0000000000000000 X

※メジャーメントツールバーはポインターを画面の上にすることで表示できます。

## **◇ スケールバーの挿入**

- 1 ○からプルダウンで対物レンズを選びます。 ※リストにはキャリブレーションで登録した対物レンズが表示されます。
- 2 スケールバー(Im)をクリックします。
- 3 Length に任意のサイズを入力し、Angle で角度を決めます。
- 4 スケールバーは、ドラッグにより任意の位置に移動できます。
- 5 撮影が終了しましたら、レイヤー上の測定結果を消す必要がある為、 (一)をクリックしてスケールバーを消去してください。

### **◇ 測定・計測**

- 1 ○からプルダウンで対物レンズを選びます。 ※リストにはキャリブレーションで登録した対物レンズが表示されます。
- 2 測定の項目を選んで測定してください。
- 3 測定は、始点でクリック終点でクリックで行います。
- 4 繰り返し測定を行うことができます。
- 5 測定画面の数値結果を アックで CSV 形式で保存できます。
- 6 計測が終了しましたら、レイヤー上の測定結果を消す必要がある為、 をクリックして測定結果の全てを消去してください。

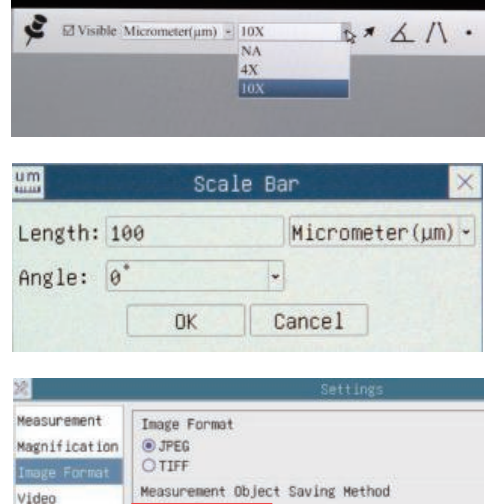

**Burn** In Mode

OLayered Mode

Storage

 $-11$ 

- ※レイヤーを挿入した画像を保存する際は、2 つのモードから保存方法を選択してから保存してください。 モードはスパナ ク より設定画面を開き、Image Format にある Measurement Object Saving Method か ら選択してください。
- ・Burn In Mode…このモードで保存した画像は編集ができませんが、画像とレイヤーが一つのデータとして 保存されるため、本ソフトや Toup View 以外のソフトでも画像の確認ができます。
- ・Layered Mode…このモードで保存した画像は本ソフトや Toup View で編集ができますが、それ以外のソフトでは レイヤーに書かれたスケールバーや測長画像の確認ができません。

## 各種設定

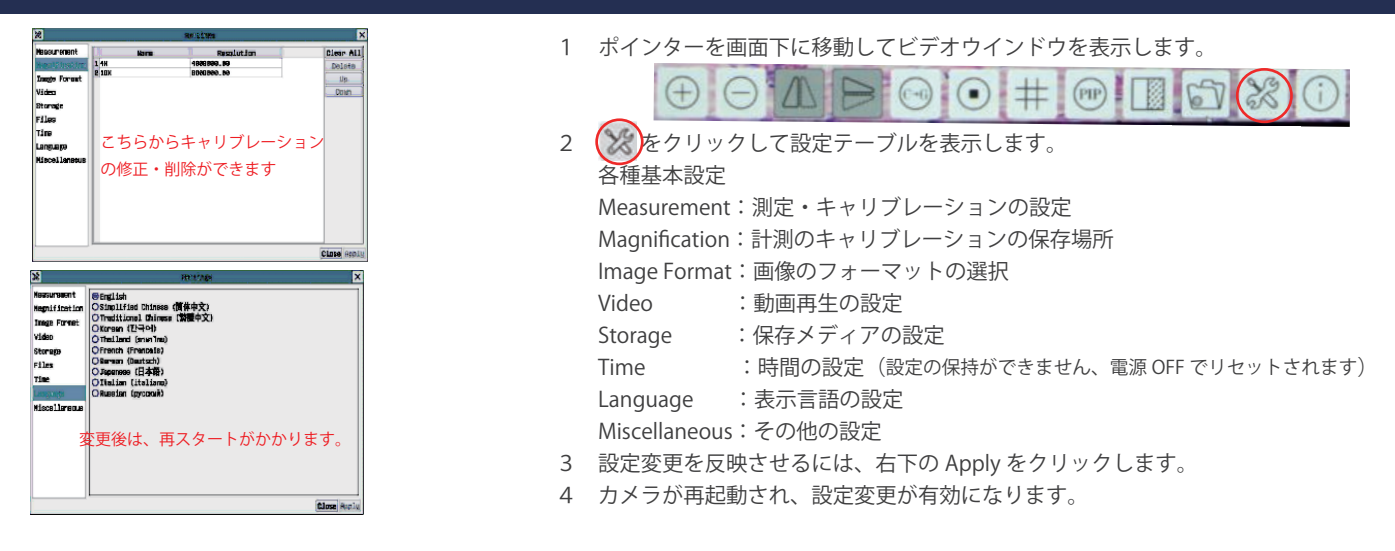

## Wi-Fi 設定

4K Tribrid カメラは、Wi-Fiを使って、WindowsコンピューターやAndroidタブレットおよび **GE Buffalo A-4E69**<br>
インターネット<u>なし、セキュロティの</u>[編集] iPadなど接続して画像の撮影ができます。 SSID **GE MCAMAKEMPA** 100281 準備  $\Box$  associate コンピューターは添付 USB から、Android タブレットおよび iPad は Play Store などから ...  $64$  Buffalo-G-4607 ToupView ソフトウエアをダウントードしてインストールしてください。 USB Wi-Fi アダプター  $\frac{1}{\sqrt{6}}$  WARPSTAR-TC9854-1  $\cdot$  . 1 USB2.0 ポートに付属の USB Wi-Fi アダプターをさします。 **CE WARPSTAK-TC9854** 2 コンピューターの Wi-Fi 設定から **XCAMTOP4K8MPA の SSID** を探します。 3 接続をクリックして **WEP キー 1 2 3 4 5 6 7 8** を設定します。 ネットワークとインターネットの設定 4 以上、Wi-Fi 接続が完了します。 5 コンピューターの ToupView ソフトウエアを立ち上げてカメラを指定してください。 **NOVE-F**  $\wedge \bigcirc \bullet \bullet \bigcirc \bullet \wedge \bigcirc \circ \bigcirc \circ \bullet \qquad \bullet \bullet \qquad \bullet \bullet$